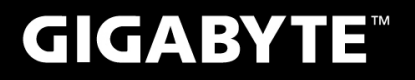

# P<sub>25</sub>

#### USER'S MANUAL 使 手 用 冊 • 한 국 어  $V<sub>2.1</sub>$

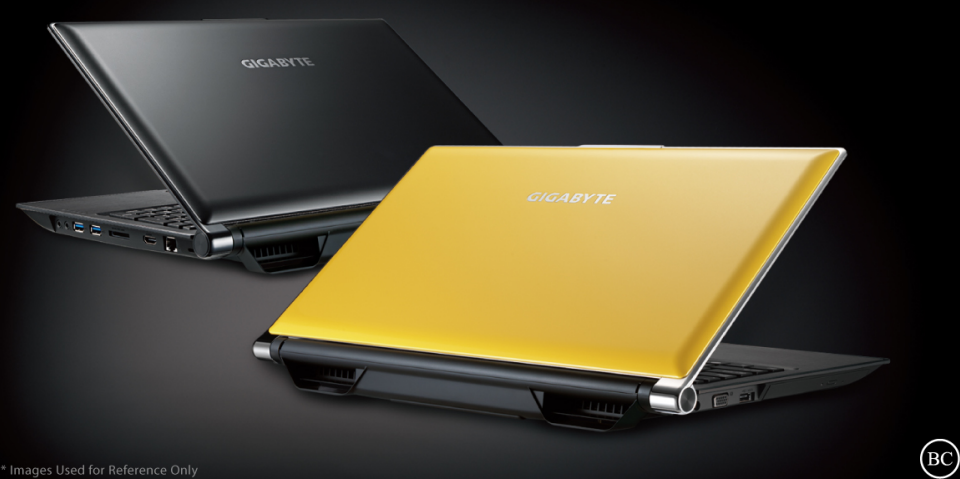

## **기가바이트 노트북 를 구매 하신것을 축하 드립니다.**

이 설명서는 당신이 새로 구매한 노트북을 처음 세팅 하는데 도움을 줄 것입니다. 저의 웹사이트 www.gigabyte.com. 을 방문 하십시오. 모든 제품의 스펙은 제조사의 선적시의 스펙이며, 사전 서면의 통보 없이 변경할 수 있습니다.

# **기가바이트 노트북 처음 으로 사용 하기**

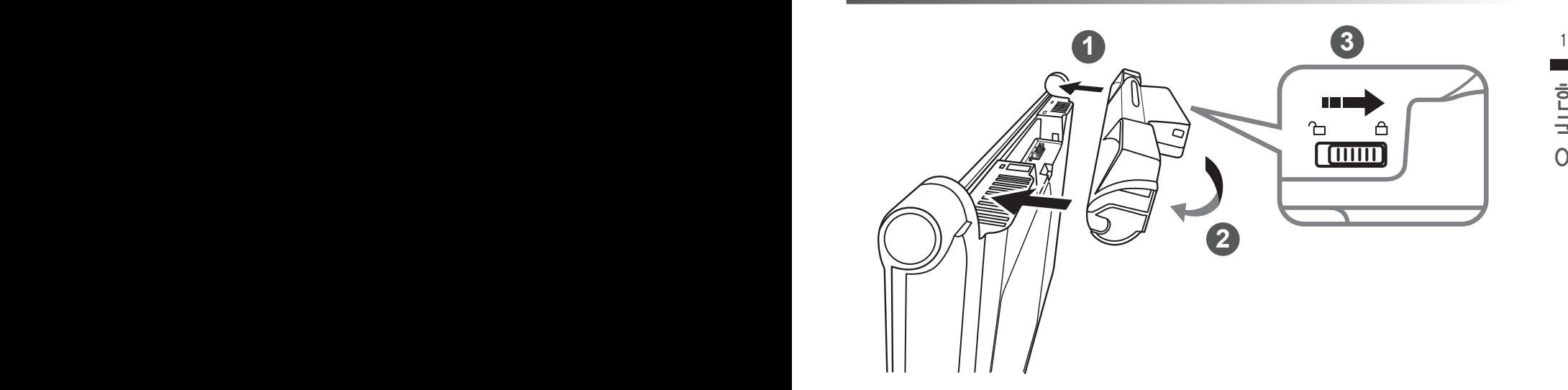

## **배터리를 설치하기 위하여 다음과 같은 절차를 따르 십시오.**

- 1 배터리를 배터리 삽입구 쪽으로 방향을 맞추 십시오.
- | 배터리를 "딸깍" 소리가 나면서 잠길때까지 아래쪽으로 돌려 넣으십시오.
- 3 잠금 스위치를 밀어 배터리를 잠금위치로 놓는 것을 기억 하십시오.

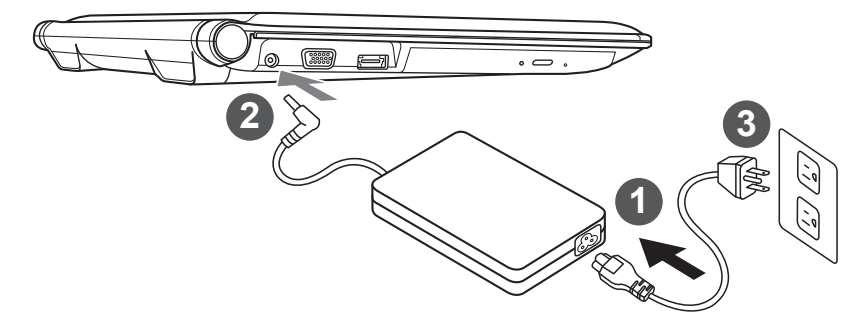

- 1 파워코드를 AC 아답터에 연결 하십시오.
- 2 AC 아답터를 슬레이트 PC의 DC-In 잭에 연결 하십시오.
- 3 파워코드를 파워 아울렛에 연결 하십시오.

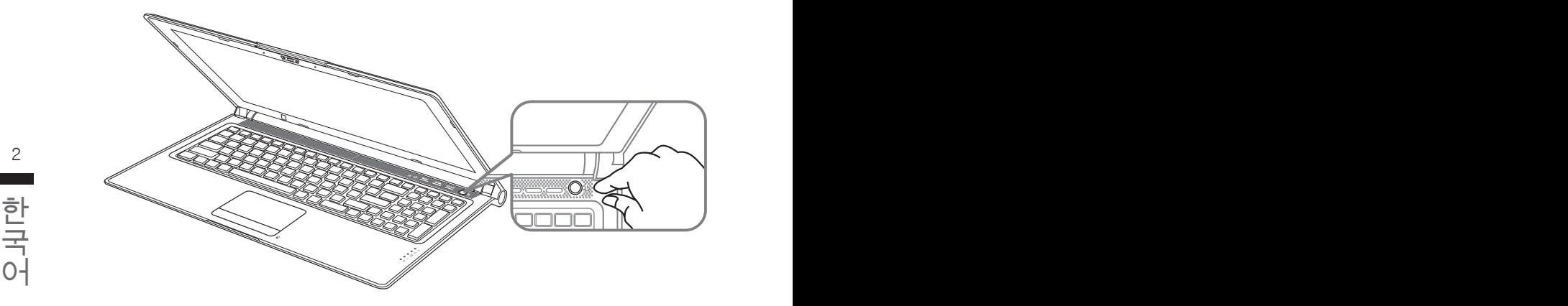

## **전원 켜기**

처음 노트북을 켤시, 운영체제가 모두 셋팅 될때까지 전원을 끄지 마십시오. 윈도우셋업이 모두 마칠기 전에 오디오는 작동을 하지 않을수 있습니다.

## **처음 으로 노트북을 부팅 하기**

당신의 환결 설정에 따라, 당신의 노트북의 시작시 마이크로소프트 윈도우 부트 스크린은 당신의 처음 스크린 일 것 입니다. 스크린상의 자시에 따라 개인정보를 입력하여 윈도우 운영체제 셋업 을 마치십시오.

# **당신의 기가바이트 노트북 투어**

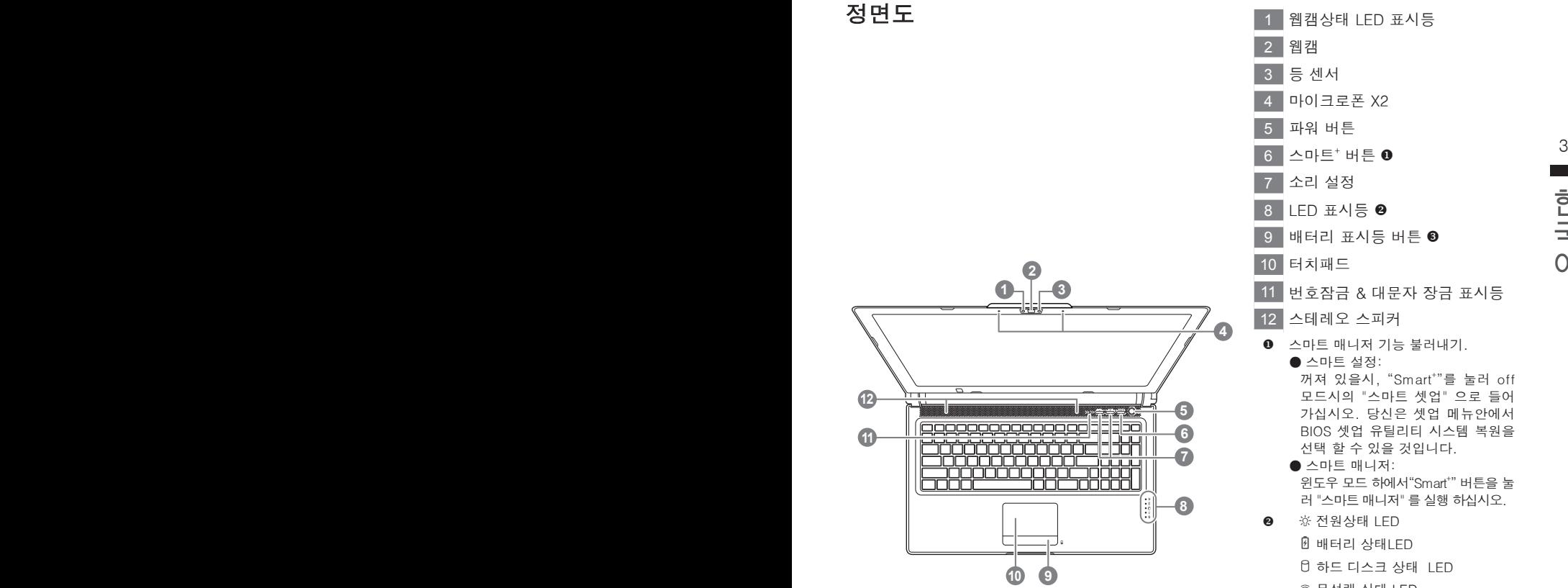

- 11 번호잠금 & 대문자 장금 표시등
- 꺼져 있을시, "Smart"'를 눌러 off
	- 모드시의 "스마트 셋업" 으로 들어 가십시오. 당신은 셋업 메뉴안에서 BIOS 셋업 유틸리티 시스템 복원을
	- 윈도우 모드 하에서"Smart"" 버튼을 눌 러 "스마트 매니저" 를 실행 하십시오.
	- 무선랜 상태 LED
	- $0 \equiv$ 루투스 상태 LED
- <sup>6</sup> 배터리 잔여량을 확인 하기 위하여 터치패드로른쪽의 버튼을 누르십시 오.터치패드 오른쪽을 클릭하면 배터 리 잔여량이 표시 됩니다.아래 보이는 바와 같이, 배터리 표시등은 노트북 이 꺼져 있거나, 대기 혹은 수면 모드 시 사용 가능합니다. (배터리 모드)

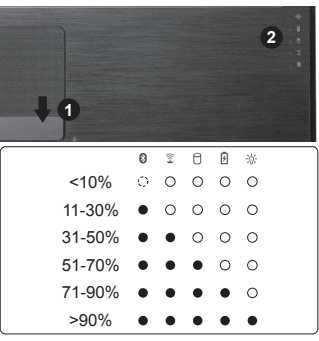

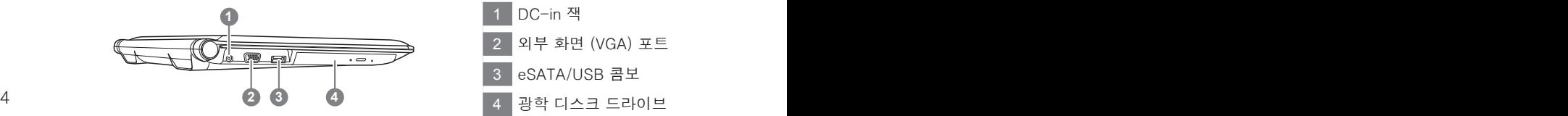

 DC-in 잭 외부 화면 (VGA) 포트 eSATA/USB 콤보 광학 디스크 드라이브

## 국<br>어 <del>우측</del>면도<br>어 우측면도 우측면도

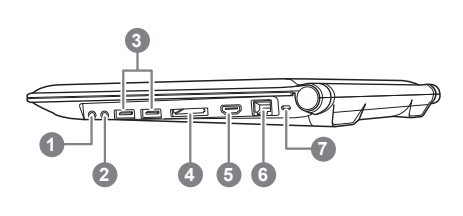

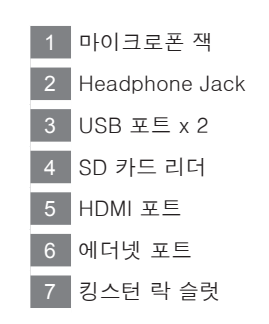

## 바닥면도

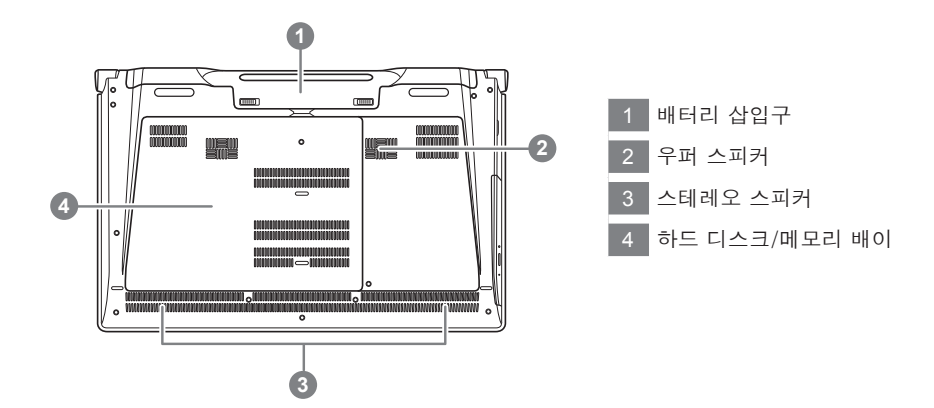

# **핫키**

이 컴퓨터는 핫키 또는 조합 키 기능을 채택 하여 화면 밝기 그리고 음성 출력과 같은 대부분의 컴 퓨터 제어에 접근 합니다.

핫키를 활성화 하기 위하여, 조합의 다른 키를 누르기 전에<Fn> 키를 누르고 계십시오.

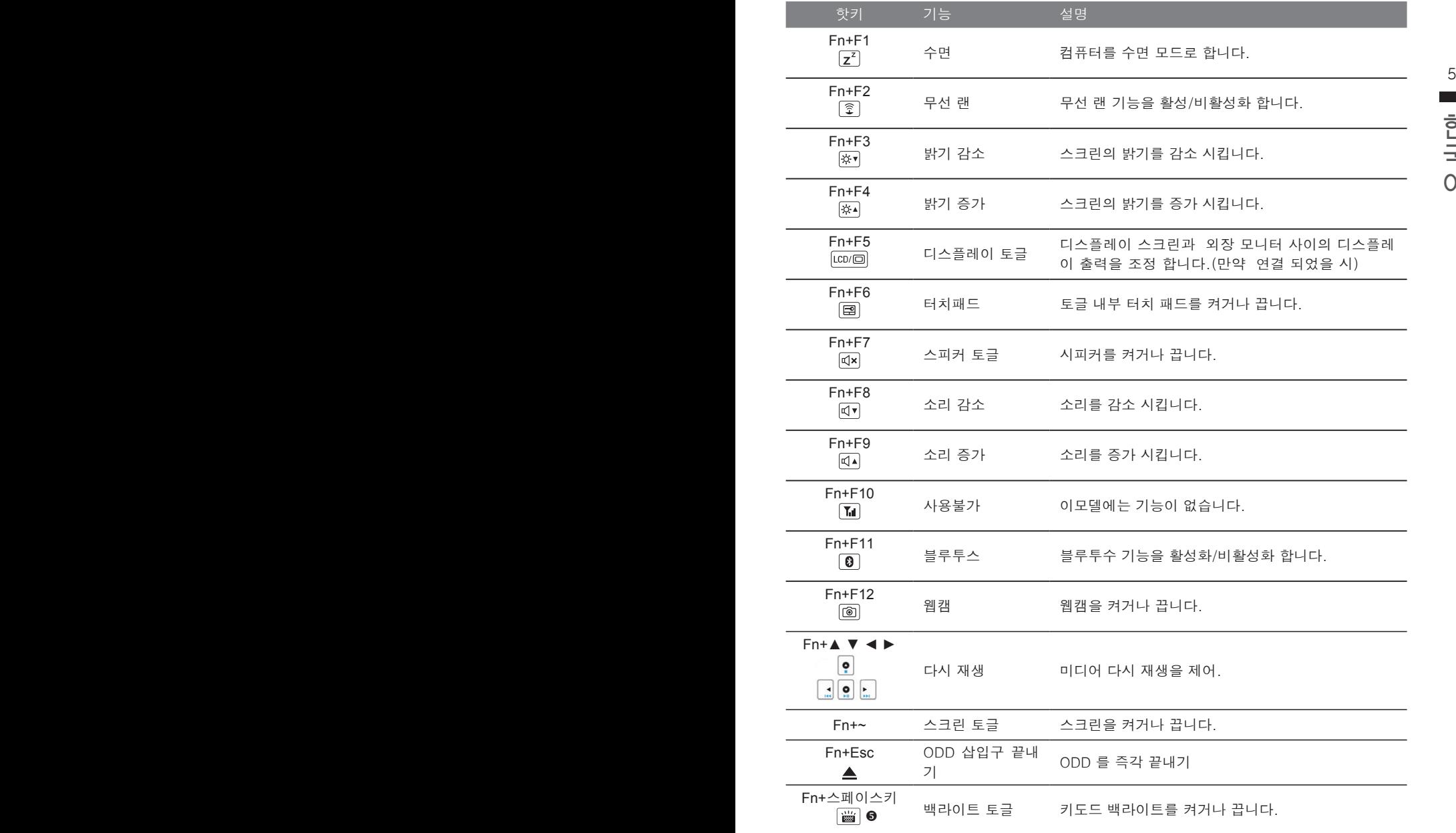

이 기능은 백라이트가 있는 기종에서만 유효 합니다.

# **기가바이트 소프트웨어 어플리케이션**

## **기가바이트 스마트 매니저**

6 7 버전은 당신이 구매한 버전에 따라 다를 수 있습니다. 실질 구매한 버전에 따라 기가바이트 스 만약 당신이 구매한 기가바이트 노트북이 내장된 운영체제가 포함된 것을 사셨다면, 당신은 바 탕화면의 빨리 가기 아이콘을 더블 클릭 함으로서 기가바이트 스마트 매니저를 활성화 할 수 있습니다. 기가바이트 스마트 매니저는 아이콘을 기본적으로 한 제어 인터 페이스로서 기본적 으로 사용자의 기가바이트 시스템 셋업의 쉬운 접근을 제공하는 기가바이트 독자 유틸리티 입 니다. 입니다. 기가바이트 스마트 매니저의 인터페이스, 아이콘, 유틸리티 그리고 소프트웨어 마트 매니저를 운용하십시오.

## **기가바이트 스마트 셋업**

한국어 한국어 off 모드 시에 스마트 버튼을 눌러 스마트 셋업 메뉴로 들어 가십시오. 당신은 BIOS셋업 유틸리 티, 시스템 복원, 그리고 다른 기능을 이 셋업 메뉴에서 선택 할 수 있습니다.

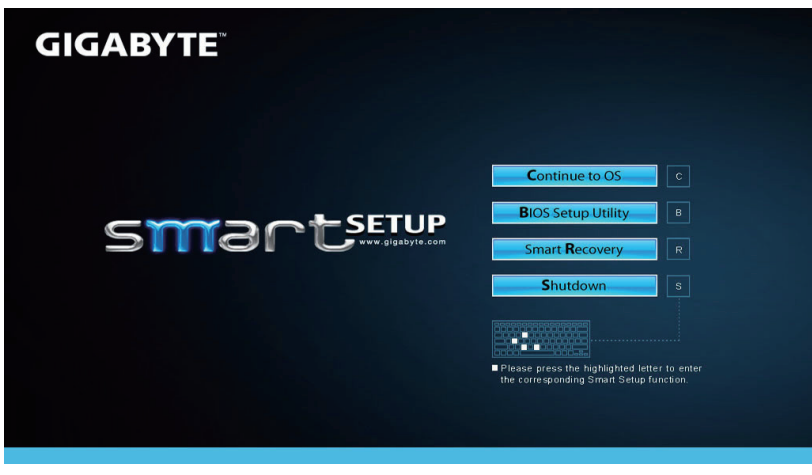

"BIOS 셋업 유틸리티" 버튼을 눌러 BIOS 유틸리티 셋업 유틸리티로 들어 가십시오.

"스마트 복원"버튼을 눌러 기가바이트 빠른 복원으로 들어 가십시오.

"전원끔" 버튼을 눌러 시스템을 꺼 주십시오.

**Continue to OS** 

**BIOS Setup Utility** 

**Smart Recovery** 

Shutdown

"운영체제로 계속" 버튼을 눌러 운영체로 들어 가십시오.

# **P25 씨리즈에 2번째 HDD 설치하기**

주의

- **주비물 : 버퍼 브라켓 \* 1**
- 먼저 전원코드와 배터리를 분리한 뒤 , 아래의 1~4 단계 안내에 따라 하드디스크를 설치합니다 .

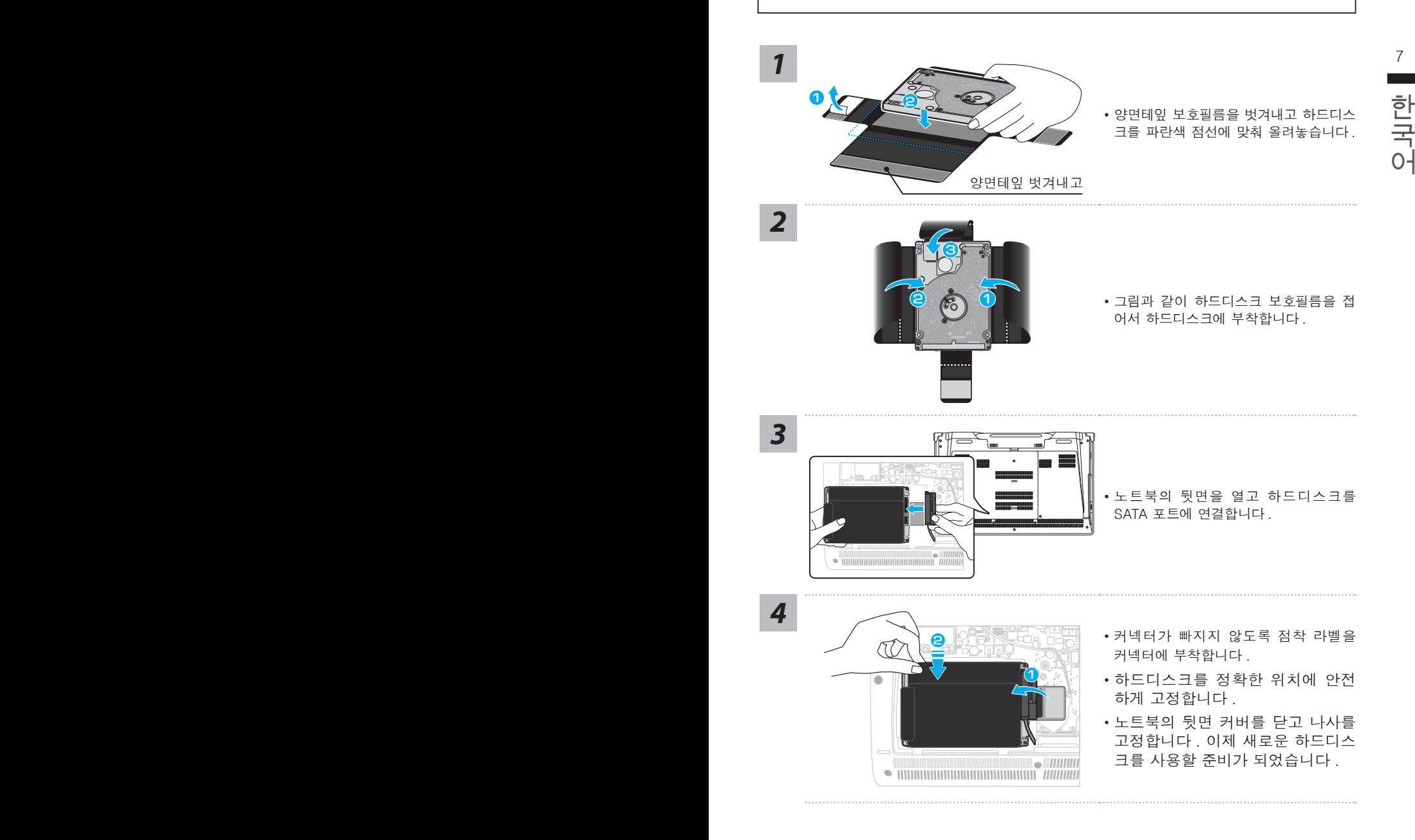

# **P25 씨리즈에 2 번째 mSATA SSD 설치하기**

주의

● 먼저 전원코드와 배터리를 분리한 뒤 , 아래의 1~3 단계 안내에 따라 하드디스크를 설치합니다 .

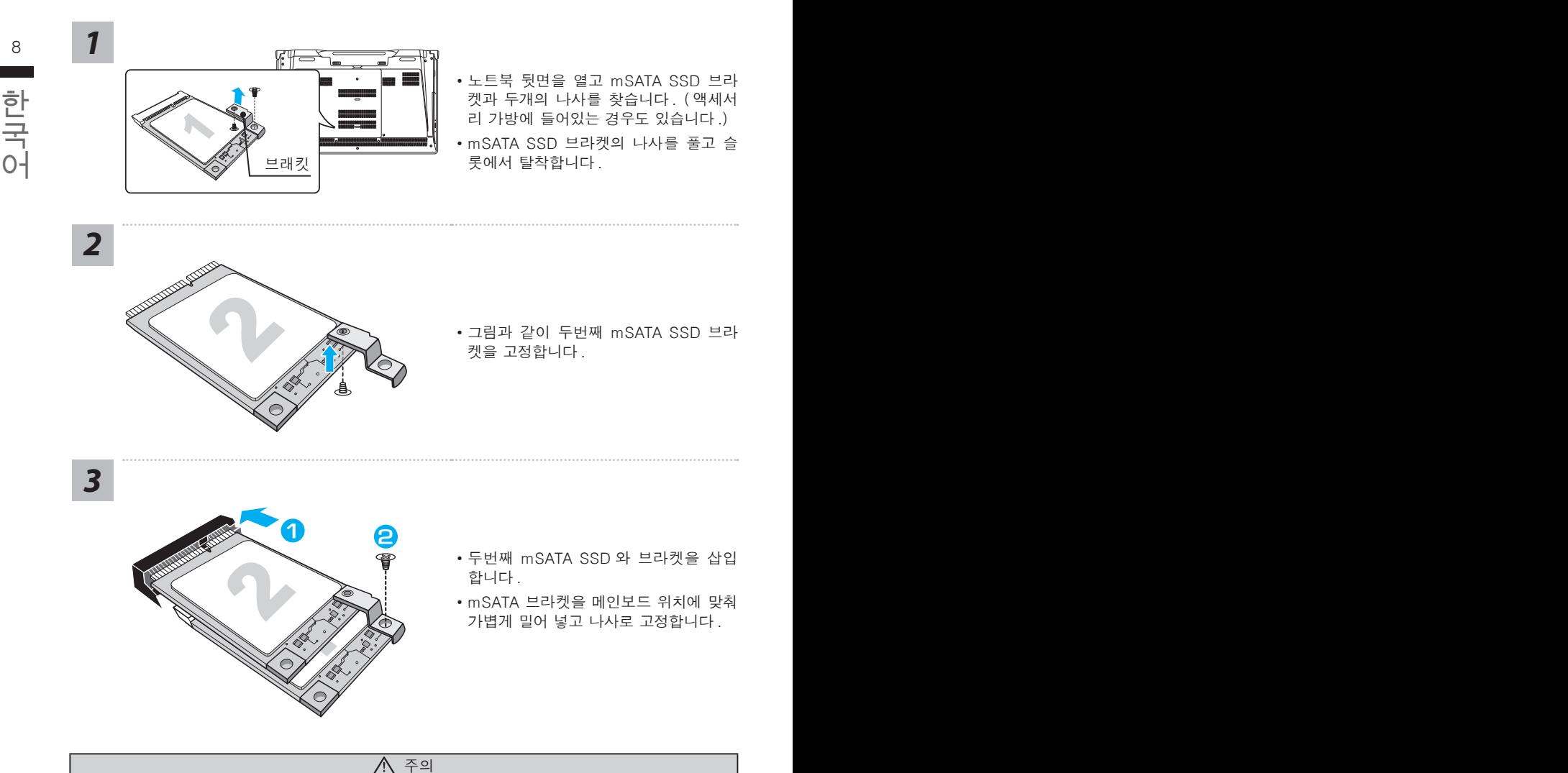

● 기가바이트는 사용자가 설치중에 발생한 문제에 대하여 책임지지 않습니다. 안전한 설치는 서비스센터에 의뢰해 주십시요 . 문의 : 1544-8166 ( 전국공통 ) www.compointsvc.com

# **RAID 0/1 설정 안내**

#### 주의사항

- RAID 0/1 구성전 꼭 데이터를 백업해주시기 바랍니다.
- RAID 1 구성을 위해서는 동일한 규격과 동일한 용량의 저장장치가 필요합니다.
- RAID 0 구성 경우에는 동일한 규격의 저장장치가 필요한 용량은 달라도 괜찮습니다.

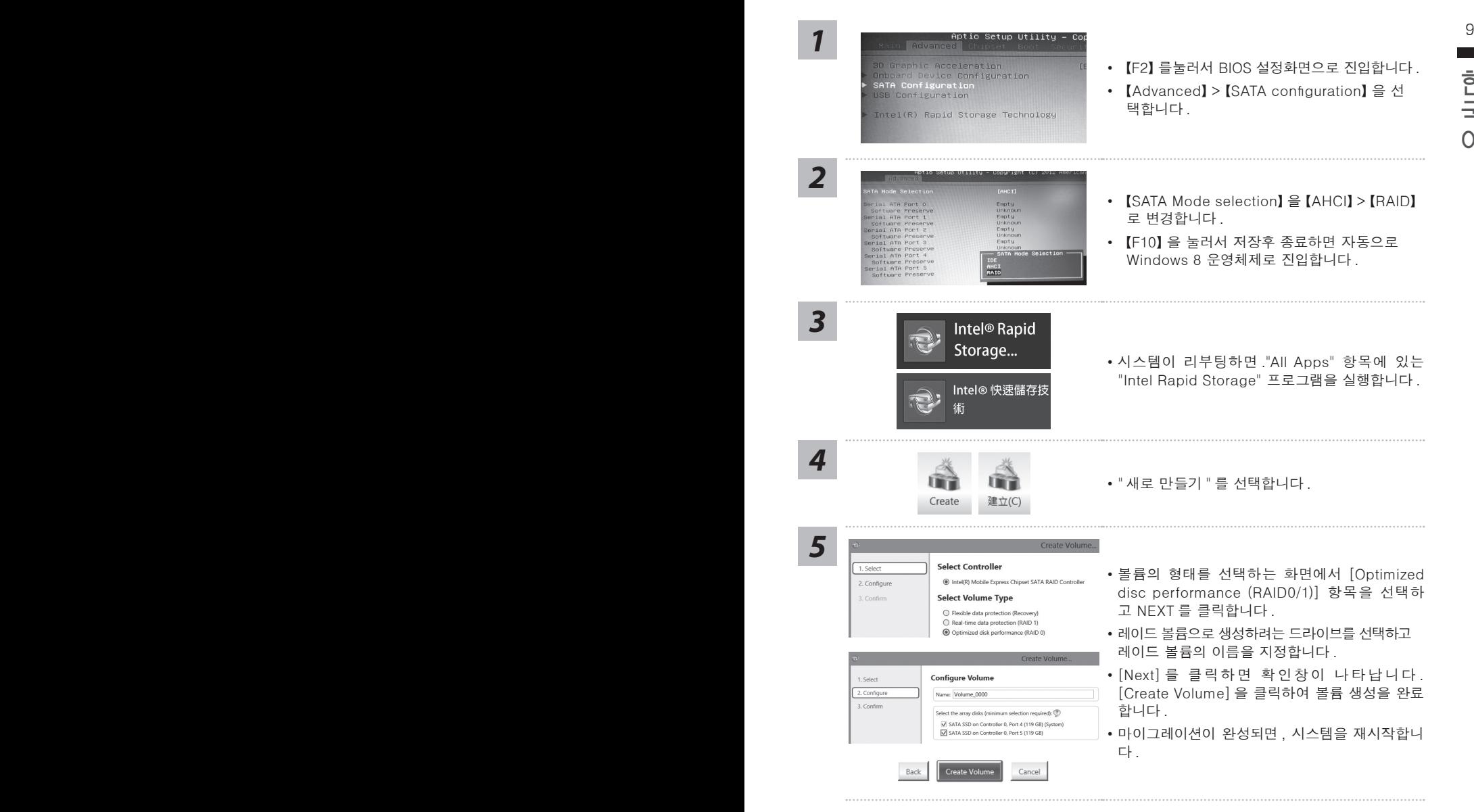

## **스마트 USB 백업 안내 (USB 장치를 이용하는 경우 )**

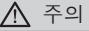

- 장치 손상으로 인해 복구 이미지가 손상된 경우, 이 프로그램을 통해 원래의 복구 이미지를 백업할 수<br>- 있습니다.
- 저장장치의 변경없이 USB 디스크를 통해 , 원래의 복구이미지를 USB 디스크에 저장하고 복원할 수 있습니다.
- 복원을 진행하기 전에 , 중요 데이터의 백업을 반드시 확인하십시오 .
- 10 11 데이터 복원중에는 절대로 전원을 끄거나 전원에서 분리하지 마십시오 .

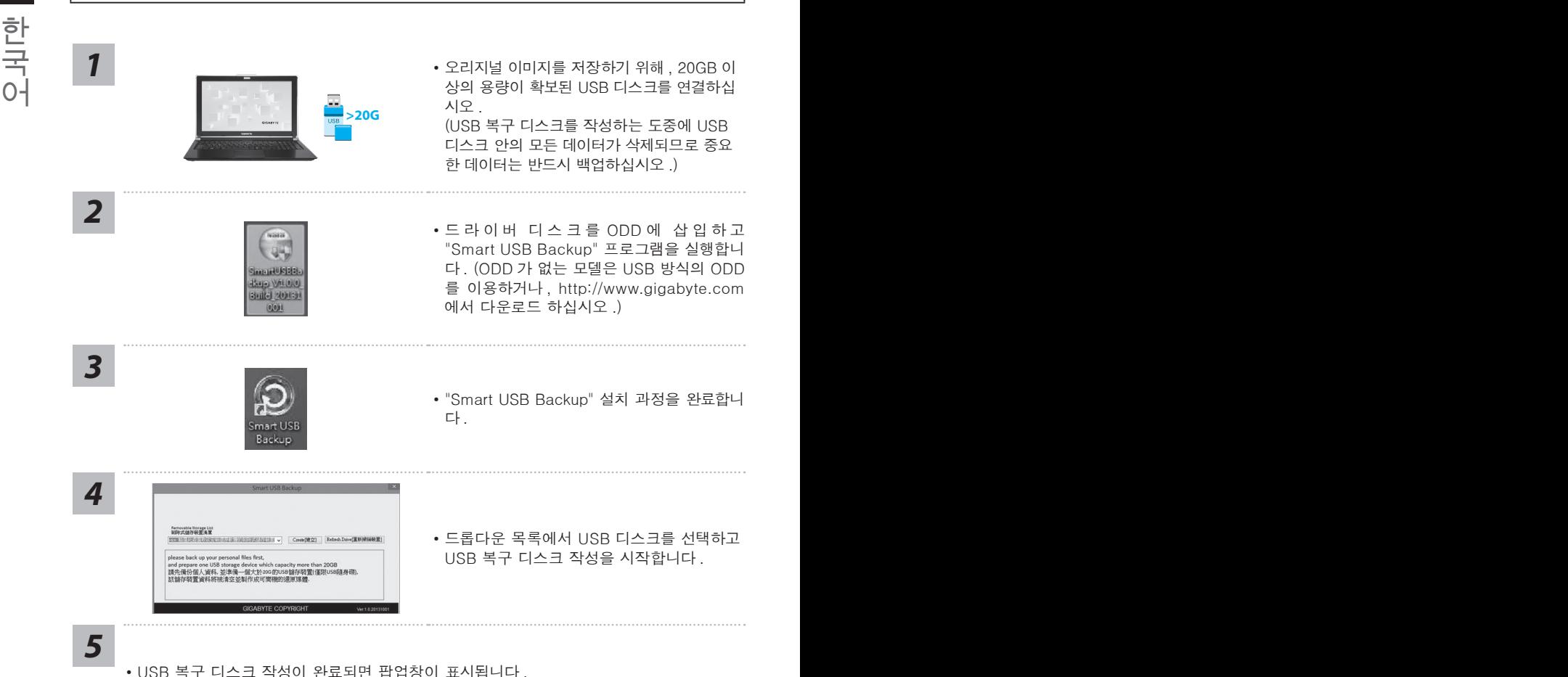

- 
- 복구가 필요한 경우 , 전원을 켜고 F12 키를 누른 뒤 "boot from recovery USB disk" 항 목을 선택하면 시스템이 복원됩니다 .
- 복구 과정에는 약 30 분 정도가 소요됩니다. (USB 디스크 종류에 따라 소요시간은 달라질 수 있습니다 .)

## **시스템복원 ( 당신의 노트북의 운영체제를 복원 )**

노트북운영체제에 무엇인가 이상이 생겼을시 , 노트북의 숭겨진 파티션에 저장되어 있는 운영체 제 복원기능을 통해 노트북을 공장출시상태의 세팅으로 복원을 시킬 수 있습니다 .

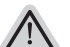

- 만일 저장장치가 켜지거나 교환되거나 파티션이 삭제가 되면 복워선택사항은 더 이상 이용 할 수 없읍니다 .
- 10 11 노트북을 구매 하셨을 경우 복원 기능은 불가능 합니다 . ● 복원 기능은 운영체제가 기본 내장되어 있는 노트북에서만 가능하며 , 운영체제가 저장되어 있지 않은

## **시스템 복원장치 실행하기**

의 그럼 특용하는 포스케이 중요에서 불이어가 함께 하며 불자되어 있고만, 관리패션을 향해<br>윈도우 복원 도구 를 실행하여 운영체제를 공장세팅모드로 복원을 시킬 수 있습니다 .<br>아래의 간단한 설명을 통해 어떻게 운영체제 복원을 실행 할 수 있는지 보여줄 것입니다 . 시스템 복원장치는 노트북이 공장에서 출하하기 전에 이미 설치되어 있으며 , 선택메뉴를 통해 윈도우 복원 도구 를 실행하여 운영체제를 공장세팅모드로 복원을 시킬 수 있습니다 .

아래의 간단한 설명을 통해 어떻게 운영체제 복원을 실행 할 수 있는지 보여줄 것입니다 .

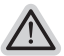

**준비**

**참고**

PC 가 전원에 연결된것을 확인 부탁드리며 , 몇분이 소요 될 수 있습니다 .

## **윈도우 7 복원가이드**

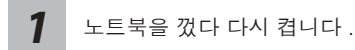

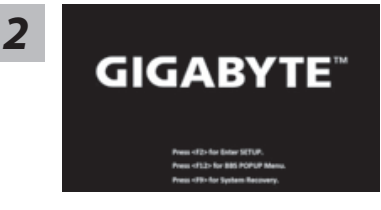

노트북이 부팅을 시작할시 F9 키를 눌러 도구를 실행 하십시오 .

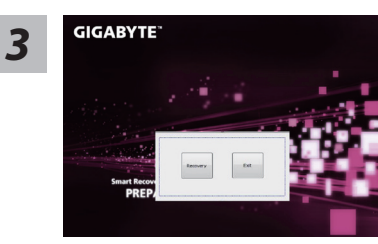

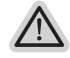

복원은 실행 될 것이며 , 복원 관련 옵션버튼을 보게 될 것입니다 . "복원"을 클릭하여 실행 하십시오 .

## **주의**

복원이 선택된 후 복원이 실행되면 당신의 개인데이 터나 파일은 삭제 될 것이며 운영체제는 공장출고 세 팅 상태로 복원 될 것 입니다 .

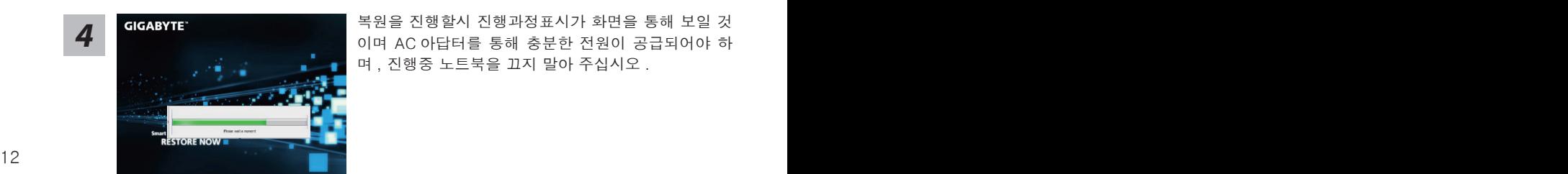

<mark>4</mark> GIGABYTE - 그리스 북원을 진행할시 진행과정표시가 화면을 통해 보일 것<br>- 이며 AC 아답터를 통해 충분한 전원이 공급되어야 하 며 , 진행중 노트북을 끄지 말아 주십시오 .

۰

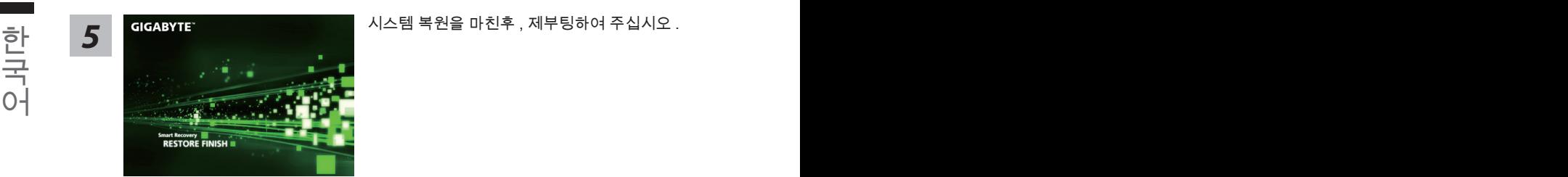

## **윈도우 8 복원가이드**

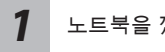

노트북을 껐다 다시 켭니다 .

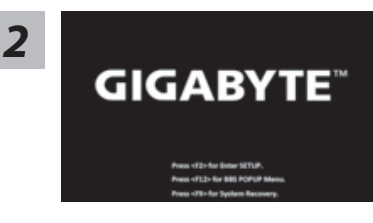

노트북이 부팅을 시작할시 F9 키를 눌러 도구를 실행 하십시오 .

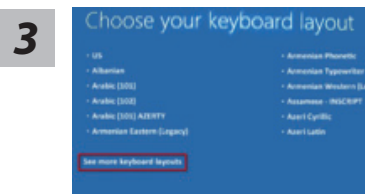

당신의 키보드 레이아웃을 선택 하십시오 . 당신은 "See more keyboard layouts"을 눌러 다음페이 지의 언어를 볼 수 있습니다 .

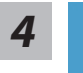

"Troubleshoot"을 선택하여 복원세팅으로 들어 가십시오 . ( 당신은 "계속"을 선택하여 복원시스템에서 나와 파일또는 데이터 백업을 진행 할 수 있습니다 .)

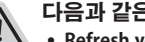

- **다음과 같은 사항이 발생 할 것 입니다 .**
- ˙ **Refresh your PC** 사용자가 시스템의 안정성을 향상 시키기 위하여 랩탑을 새로 고침 할 시 당신의 파일은 변하지 않을 것 입니다 .
	- ˙ **Reset your PC**  만약 사용자가 모든 파일을 없애길 원하신다면 , 사용자는 PC 를 완전히 초기화 할 수 있습니다 .

#### **Refresh your PC - "당신의 PC 복원" 선택 하기**

【 "Next"을 클릭 하십시오】>【복원될 운영체제를 선택 하십시오 .】>【"윈 도우 8"을 선택 하십시오 .】>【"Refresh" 기능을 눌러 복원 기능을 실행 하십 시오 .】

#### **다음과 같은 사항이 발생 할 수 있습니다**

● 당신의 파일과 개인적으로 설정한 부분은 변하지 않을 것 입니다 .

- ˙ 당신의 PC 는 공장 세팅 상태로 복원될 것 입니다 .
- ・ O 단의 Ⅰ ♡ 난 O O 이 제 O 어패포 ㅋ 단을 것 됩니다 .<br>● 윈도우 스토어의 어플은 남아 있을 것 입니다 .
	- ˙ 디스크나 웹사이트를 통해 설치된 어플은 제거 될 것입니다 .
	- 제거된 어플의 목록은 윈도우 화면에 남아 있을 것 입니다 .

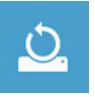

#### **Reset your PC - 당신의 PC 초기화**

■ Reset your PC - 당신의 PC 초기화<br>【 "Next"을 클릭 하십시오 】>【복원될 운영체제를 선택 하십시오 】 >【 "윈<br>도우 8"을 선택 하십시오 】 >【파일이 삭제 될시 만약 모든 드라이버가 깨끗 【 "Next"을 클릭 하십시오】>【복원될 운영체제를 선택 하십시오 .】>【 "윈 도우 8"을 선택 하십시오 .】>【파일이 삭제 될시 만약 모든 드라이버가 깨끗 이 청소되길 바라신다면 드라이브 청소가 가능 합니다 . 다만 더 많은 시간이 소요 될 수 있습니다 .】

**Just remove my files - 나의 파일만 제거**

오직 개인데이터와 파일만이 삭제 되며 , 기본컴퓨터 세팅은 남아 있을 것 입니다 .

**Fully clean the drive - 전체적인 드라이브 청소**

드라이브는 공장셋팅상태로 완전 복원 될것이며 다소 시간이 더 소요 됩니 다 .>【"Reset" 버튼을 눌러 복원 기능을 실행 하십시오 .】

**다음과 같은 사항이 발생 할 것 입니다**

- ˙ 디스크나 웹사이트를 통해 설치된 어플은 제거 될 것입니다 .
- ˙ 제거된 어플의 목록은 윈도우 화면에 남아 있을 것 입니다 .

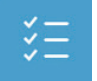

#### **Advanced options - 고급 선택**

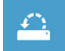

#### **System Restore - 시스템 복원**

복원시점을 기록하여 당신의 PC 윈도우를 복원 합니다 .

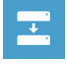

**System Image Recovery - 시스템 이미지 복원** 특정 이미지 파일을 이용하여 시스템 복원을 실행 합니다 .

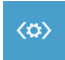

**Automatic Repair - 자동 수리** 윈도우 시스템의 문제를 자동으로 수리 합니다 .

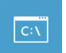

**Command Prompt - 명령 지시 메시지** 명령시지 메시지는 고급 트러블 슈팅시 사용 됩니다 .

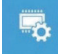

**UEFI Firmware Settings - UEFI 펌웨어 세팅** 당신 PC 의 UEFI 펌웨어 세팀을 변경 합니다 . سي

한국어

## **윈도우 8.1 복원가이드**

*1*

*2*

*3*

노트북을 껐다 다시 켭니다 .

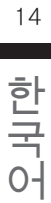

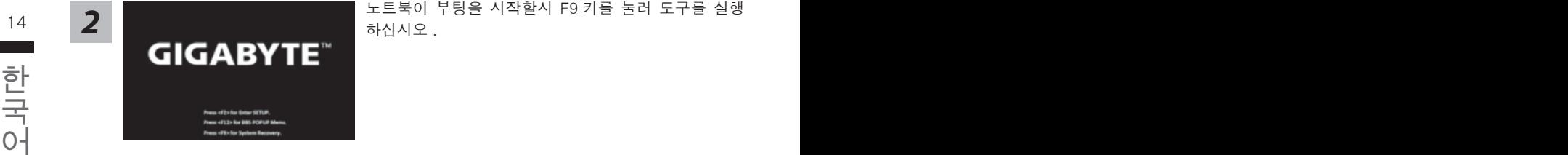

 $\frac{14}{2}$  14  $\frac{1}{2}$  15  $\frac{1}{2}$  14  $\frac{1}{2}$  14  $\frac{1}{2}$  15  $\frac{1}{2}$  15  $\frac{1}{2}$  15  $\frac{1}{2}$  15  $\frac{1}{2}$  15  $\frac{1}{2}$  15  $\frac{1}{2}$  15  $\frac{1}{2}$  15  $\frac{1}{2}$  15  $\frac{1}{2}$  15  $\frac{1}{2}$  15  $\frac{1}{2}$  15  $\frac{1}{2}$  15 노트북이 부팅을 시작할시 F9 키를 눌러 도구를 실행 하십시오 .

할 수 있습니다 .)

#### **다음과 같은 사항이 발생 할 것 입니다 .**

"Troubleshoot"을 선택하여 복원세팅으로 들어 가십시오 .

˙ **Refresh your PC** - 사용자가 시스템의 안정성을 향상 시키기 위하여 랩탑을 새로 고침 할 시 당신의 파일은 변하지 않을 것 입니다 .

( 당신은 "계속"을 선택하여 복원시스템에서 나와 파일또는 데이터 백업을 진행

˙ **Reset your PC** - 만약 사용자가 모든 파일을 없애길 원하신다면 , 사용자는 PC 를 완전히 초기화 할 수 있습니다 .

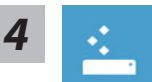

#### **Refresh your PC - "당신의 PC 복원" 선택 하기**

계정을 선택합니다 . 계속하려면

#### **다음과 같은 사항이 발생 할 수 있습니다**

- 당신의 파일과 개인적으로 설정한 부분은 변하지 않을 것 입니다 .
- ˙ 당신의 PC 는 공장 세팅 상태로 복원될 것 입니다 .
- 윈도우 스토어의 어플은 남아 있을 것 입니다 .
- ˙ 디스크나 웹사이트를 통해 설치된 어플은 제거 될 것입니다 .
- 제거된 어플의 목록은 윈도우 화면에 남아 있을 것 입니다 .

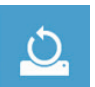

#### **Reset your PC - 당신의 PC 초기화**

#### **Just remove my files - 나의 파일만 제거**

오직 개인데이터와 파일만이 삭제 되며 , 기본컴퓨터 세팅은 남아 있을 것 입니다 .

#### **Fully clean the drive - 전체적인 드라이브 청소**

드라이브는 공장셋팅상태로 완전 복원 될것이며 다소 시간이 더 소요 됩니 다 .>【"Reset" 버튼을 눌러 복원 기능을 실행 하십시오 .】

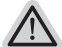

#### **다음과 같은 사항이 발생 할 것 입니다**

- ˙ 디스크나 웹사이트를 통해 설치된 어플은 제거 될 것입니다 .
- 제거된 어플의 목록은 윈도우 화면에 남아 있을 것 입니다 .

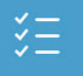

#### **Advanced options - 고급 선택**

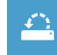

**System Restore - 시스템 복원** 복원시점을 기록하여 당신의 PC 윈도우를 복원 합니다 .

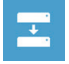

14 15 **System Image Recovery - 시스템 이미지 복원** 특정 이미지 파일을 이용하여 시스템 복원을 실행 합니다 .

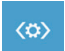

한국어 한국어 **Automatic Repair - 자동 수리** 윈도우 시스템의 문제를 자동으로 수리 합니다 .

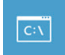

**Command Prompt - 명령 지시 메시지** 명령시지 메시지는 고급 트러블 슈팅시 사용 됩니다 .

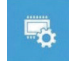

**UEFI Firmware Settings - UEFI 펌웨어 세팅** 당신 PC 의 UEFI 펌웨어 세팀을 변경 합니다 .

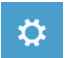

**시작 설정** Windows 시작 동작을 변경 .

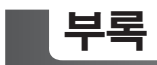

## ■ 보증 &서비스:

보증 , 서비스 그리고 이와 관련된 정보는 워런티 카드를 참조 하시거나 아래의 링크의 기가바 이트 사이트를 참고 하십시오 http://www.gigabyte.com/support-downloads/technical-support.aspx

## **자주 묻는 질문:**

16 PB FAQ( 자주 묻는 질문 ) 은 다음의 링크를 참조 하십시오 http://www.gigabyte.com/support-downloads/faq.aspx